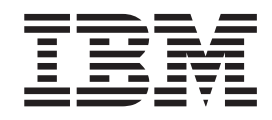

# Jobb Hitelező interaktív esetbemutató

# **Tartalom**

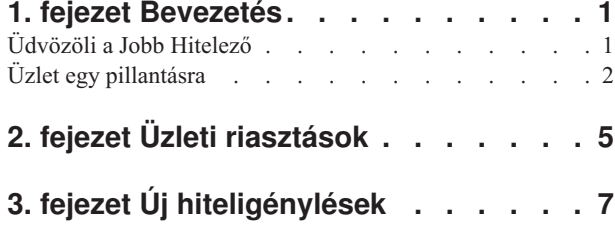

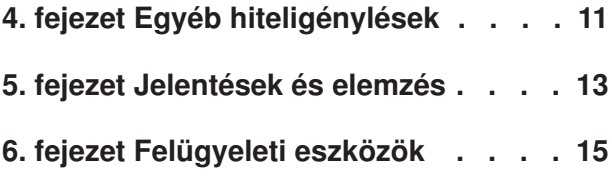

# <span id="page-4-0"></span>**1. fejezet Bevezetés**

Az üzleti megfigyelési megoldások IBM® Business Process Manager rendszerrel történő fejlesztése két fő feladatból tevődik össze. Először a IBM Business Monitor fejlesztői eszközkészletével a megfigyelő modellt kell összeállítania. A megfigyelő modell azt a megfigyelési programot jelenti, mely azokból a forrásokból származó valós idejű eseményeket dolgozza fel, melyek esetében a teljesítményt figyelemmel kívánja kísérni. A megfigyelő modellben a teljesítményadatok kiszámításának és a számított adatok adatbázisban történő tárolásának módját határozza meg az eseményekből átvett nyers adatokból. Ez a megfigyelő modell telepítésre kerül a IBM Business Process Manager kiszolgálón. Másodszor létre kell hoznia egy műszerfalat a Business Space rendszerben. A műszerfal legalább egy oldalból áll, ahol minden egyes oldalt legalább egy eszközprimitív alkot. A műszerfal alapvető célja, hogy olyan módon tegye lehetővé a megfigyelő modell által feldolgozott információk üzleti felhasználók számára való megjelenítését, melyet a felhasználók könnyen értelmezhetnek, ezáltal pedig módot ad az üzleti problémák elemzésére, valamint a megfelelő intézkedések megtételére.

Ez az ismertető a "kezdeti lépések" modul, amelynek elsődleges tervezési célja, hogy átfogó bevezetést nyújtson a Business Space rendszerben működő, IBM Business Process Manager eszközprimitívekkel kiegészített műszerfalak használatába. A biztosított előregyártott műszerfal használatával könnyen megszerezhető a felhasználói tapasztalat. A műszerfal által használt MortgageLendingBAMShowcase nevű megfigyelő modell összeállításra és telepítésre került a IBM Business Process Manager kiszolgálón. A megfigyelő modellek fejlesztésével kapcsolatban további információk: *[Megfigyelői modellek fejlesztése](http://publib.boulder.ibm.com/infocenter/dmndhelp/v7r5mx/topic/com.ibm.wbpm.wid.tkit.doc/mme/developingmonitormodels.html)*. Addig is a tanulás elkezdéséhez folytassa az olvasást az alábbi fejezetekkel.

Nyomtatható PDF

# **Üdvözöli a Jobb Hitelező**

A Jobb Hitelező egy kitalált jelzálogcég, mely az IBM Business Process Manager rendszert használja üzleti teljesítményének nyomkövetéséhez, valamint a kapcsolódó jelentések elkészítéséhez.

A Jobb Hitelező interaktív esetbemutató az ismertető-stílusú gyakorlatok olyan sorozata, amely segít megismerkedni a Business Space megfigyelő eszközprimitíveinek néhány szolgáltatásával. Az útmutatóban végighalad a Jobb Hitelező területen lévő összes oldalon, melynek során néhány feladatot is végre fog hajtani. Az egyik oldalon megismert információk vezetnek majd át a következő oldalon végrehajtandó feladatokhoz. Az oldalakat az alábbi sorrendben járja be:

- 1. *Üzlet egy pillantásra* Az üzleti állapotot fontos teljesítménymutatók (KPI mutatók) segítségével összegzi.
- 2. *Üzleti riasztások* Feltételeket és riasztási értesítéseket jelenít meg olyan üzleti helyzetekről, melyek további elemzést igényelhetnek.
- 3. *Új hiteligénylés* Információkat biztosít az Üzleti riasztások oldalon feltérképezett problémák vizsgálatához.
- 4. *Egyéb hiteligénylések* Részletes adatokat nyújt a folyamat automatizált hitelbeállítási állomásán túljutott összes igénylésről, melyre a folyamatban lévő vizsgálathoz mindenképpen szükség van.
- 5. *Jelentések és elemzés* A KPI-előzmények és -előrejelzések eszközprimitív használatának módját mutatja be, valamint segíts elsajátítani a jelentések konfigurálását és kezelését.
- 6. *Felügyeleti eszközök* A Jobb Hitelező riasztásait és KPI mutatóit érintő karbantartási feladatokat segít végrehajtani.

<span id="page-5-0"></span>Ezek az oldalak webalkalmazások (eszközprimitívek) kombinációi, melyek úgy vannak beállítva, hogy több forrásból biztosítsanak tartalmakat. A Jobb Hitelező bankszakembereként az egyes oldalakon található eszközprimitívek használatával fontos adatokat (teljesítményt jellemző mérőszámokat) szerezhet be a pillanatnyilag megfigyelés alatt álló üzleti folyamatokból.

A cég számára az egyik fontos teljesítménymutató (KPI) az új hitelek száma az adott hónapban. A Jobb Hitelező területen található eszközprimitívek használatával megtekintheti, hogy az új hitelek száma a hónapban mikor esik a várt szám (célérték) alá. Ezt követően gyorsan megvizsgálhatja az okot, és szükség esetén intézkedéseket tehet annak érdekében, hogy az új hitelek száma az adott hónapban elérje a célértéket.

#### **Súgó**

A Business Space rendszer súgójának eléréséhez kattintson a terület tetején található Súgó hivatkozásra. Ha egy adott eszközprimitív súgóját szeretné megjeleníteni, akkor kattintson a lefelé mutató nyílra az eszközprimitív címsorában, majd a menüben válassza a Súgó menüpontot.

#### *A terület személyre szabása*

A Jobb Hitelező terület egyénivé tételéhez különböző témák közül választhat. Az egyes témák határozzák meg a színsémát és az oldalak megjelenését a területen. A téma módosításához tegye a következőket:

- 1. Kattintson a **Területek kezelése** lehetőségre. A Területkezelő felsorolja a hozzáférhető területeket.
- 2. A Jobb Hitelező területének eléréséhez kattintson a **Műveletek** > **Beállítások szerkesztése** lehetőségre.
- 3. A **Területstílus** részben válassza ki a bankügyi témát, majd kattintson a **Mentés** gombra.
- 4. Amikor visszatért a Területkezelőhöz, akkor kattintson a **Jobb Hitelező terület** hivatkozásra a terület megnyitásához.

# **Üzlet egy pillantásra**

Az üzleti állapot ezen összegzésében a Diagramok és a KPI mutatók eszközprimitív használatába nyerhet bepillantást. A Diagramok eszközprimitív valós idejű értékeket biztosít az adott hónapra a Jobb Hitelező három fő KPI mutatójához. A KPI mutatók eszközprimitív aktuális havi és éves dollárösszegeket jelenít meg, melyek fontosak a Jobb Hitelező pénzügyi kimutatásaihoz.

### **A Diagramok eszközprimitív**

A Diagramok eszközprimitív bármilyen képet megjeleníthet a műszerfalon, és a kiválasztott KPI mutatók alapján vizuális jelzéseket tartalmazhat az aktuális üzleti állapotra vonatkozóan. Első teendője célszerűen az eszközprimitív címfeliratának személyre szabása, mellyel értelmessé teheti azt a Jobb Hitelező szempontjából.

Az SVG diagramok megjelenítéséhez a rendszer alapértelmezett webböngészőjének (jellemzően a Microsoft Internet Explorernek) bedolgozóként telepített SVG megjelenítővel kell rendelkeznie. Ha ellenőrizni szeretné, hogy rendelkezik-e az SVG megjelenítővel, akkor próbáljon megnyitni egy SVG fájlt a Microsoft Internet Explorer használatával. Ha a diagram megnyílik a böngészőben, akkor a rendszer megfelelően van beállítva. Ellenkező esetben töltse le az Adobe SVG megjelenítőt a<http://www.adobe.com/svg/> webhelyről.

**Fontos:** Mielőtt bármilyen módosítást alkalmazna az eszközprimitíven vagy magán az oldalon, az **Oldal szerkesztése** elemre kell kattintania, és ezután megjelenik az eszközprimitív paletta. Miután végzett a módosításokkal, mentse az oldalt, és kattintson a **Szerkesztés befejezése** lehetőségre a folytatáshoz.

#### *Az eszközprimitív címének személyre szabása*

Minden eszközprimitív rendelkezik egy alapértelmezett névvel, amely személyre szabható. Az eszközprimitív címének módosításához tegye a következőket:

- 1. Ha az oldal szerkesztési módban van, kattintson az **Oldal szerkesztése** lehetőségre.
- 2. Kattintson az eszközprimitív menü ikonra és válassza az **Átnevezés** lehetőséget. Megnyílik az Átnevezés ablak.
- 3. Változtassa a nevet Diagramok Havi teljes teljesítmény értékre, majd kattintson a **Mentés** lehetőségre.

Ebben a példában a Diagramok - Aktuális hónap teljesítményének áttekintése eszközprimitív egy állapotösszegzést biztosít a Jobb Hitelező üzleti helyzetéről az aktuális hónapra vonatkozóan, melyben a következő KPI mutatók értékét jeleníti meg:

- v Befejeződött hitelek száma
- Új hitelek száma
- v Hitelmeghibásodások és kivételek száma

A diagramot tanulmányozva azt látja, hogy üzleti helyzetét két probléma befolyásolja. Először is megtudja, hogy üzleti teljesítménye még nem érte el a befejeződött hitelek havi számára vonatkozó célértéket. Lehet, hogy ez nem túl komoly probléma e pillanatban, mivel időben be tud avatkozni. Érdemes azonban kivédeni a korán felfedezhető gátló tényezőket. Másodszor a hibák vagy kivételek száma túl magas, jelezve, hogy az egyes hitelügyintézőkkel kapcsolatban lehetséges problémák állnak fenn, mely következésképpen kihatással lehet az ügyfelek elégedettségére.

# **A KPI mutatók eszközprimitív**

A KPI mutatók eszközprimitív a fontos teljesítménymutatók aktuális és célállapotát jeleníti meg színes mutatók formájában. Célszerűen ismét érdemes személyre szabnia az eszközprimitív címfeliratát, mellyel értelmessé teheti azt a Jobb Hitelező szempontjából.

#### *Az eszközprimitív címének személyre szabása*

Az eszközprimitív címének módosításához tegye a következőket:

- 1. Ha az oldal szerkesztési módban van, kattintson az **Oldal szerkesztése** lehetőségre.
- 2. Kattintson az eszközprimitív menü ikonra és válassza az **Átnevezés** lehetőséget. Megnyílik az Átnevezés ablak.
- 3. Változtassa a nevet KPI-mutatók Általános pénzügyi teljesítmény értékre, majd kattintson a **Mentés** lehetőségre.

Az újonnan elnevezett KPI-k - Általános pénzügyi teljesítmény h a következő aktuális havi és éves információkat tartalmazza:

- v Befejeződött hitelek teljes dollárösszege
- v Hiteligénylések átlagos dollárösszege
- v Összes hiteligénylés teljes dollárösszege

#### *Részletek beszerzése*

1. A részletek (pl. a leírás vagy a cél) megjelenítéséhez kattintson rá egy mutatóra.

2. Az ablak elvetéséhez kattintson a bezárás gombra vagy egy fehér területre.

#### *A fontos teljesítménymutató célértékének módosítása*

A fontos teljesítménymutatók célértékét közvetlenül az eszközprimitívben is módosíthatja. A befejeződött hitelek alacsony száma és az aktuális gazdasági feltételek szem előtt tartásával elhatározza, hogy csökkenti a Hiteligénylések aktuális havi összmennyisége KPI mutató célértékét.

A célérték módosításához tegye a következőket:

1. A KPI - Általános pénzügyi teljesítmény eszközprimitívből nyissa meg a Hiteligénylések

aktuális havi összmennyisége KPI-t a **KPI tulajdonságok** ikonra (**Fo**) kattintva.

- 2. A KPI tulajdonságok ablakban kattintson a **Tartomány** lapra.
- 3. A **Cél** mezőben cserélje le a meglévő értéket 6-ra, majd kattintson az **OK** gombra. Az új havi cél 6,0 USD..

#### *Információk megjelenítése más formátumban*

A kulcsfontosságú pénzügyi adatokat különféle grafikus formátumokban tekintheti meg. A rendelkezésre álló formátumok megjelenítéséhez kattintson a KPI mutatók - Általános

pénzügyi teljesítmény eszközprimitív egyes gombjaira: .

**Tipp:** Az egérmutatót a diagramok fölé helyezve további információkat jeleníthet meg, mint például a tartomány, az aktuális érték és a célérték.

# <span id="page-8-0"></span>**2. fejezet Üzleti riasztások**

Az Üzleti riasztások oldal a Jobb Hitelező hiteligénylési folyamatának diagramját, a hiteligénylési folyamatra jellemző riasztási értesítések listáját, és az aktív hitelpéldányok listáját tartalmazza. Ezen az oldalon azonosíthatja a problémákat a folyamatábrában, elemezheti a hitel meghibásodási riasztások listáját, és a hitel meghibásodási riasztásokat az aktív hitelpéldányokhoz társíthatja.

# **Diagramok - Hitelfeldolgozási teljesítmény**

A Diagramok - Hitelfeldolgozási teljesítmény eszközprimitív a Jobb Hitelező egyik hiteligénylésének magasszintű folyamatmenetét jeleníti meg. Miután egy hiteligénylés megérkezett a rendszerbe, az Automatizált hitelbeállítási alfolyamatba kerül, amelyben az összes szükséges dokumentum és díj feldolgozása megtörténik. Ezt követően a hitel egyszerre kerül továbbításra a Feldolgozó-érvényesítő és az Aláíró alfolyamatba. Ha mindkét alfolyamatban befejeződött, akkor a hitel már csak a Lezáró alfolyamatba lép tovább. A Lezáró alfolyamatból a hitel a Lezárást követő hitelfolyósító és a Szállítás alfolyamatokon halad keresztül.

Minden egyes alfolyamat rendelkezik bizonyos elvárásokkal, melyeknek meg kell felelni a hitelkérelem átlagos feldolgozási ideje szempontjából. Ha az egyik alfolyamat nem teljesít az elvárások szerint, akkor az vörössé válik a képernyőn. A diagramon szereplő vörös folyamatkeret erőteljes vizuális jelzése annak, hogy probléma merült fel. A diagramnál az Aláírás figyelmet kér, mivel túlnyúlik a várható átlagos feldolgozási időn. Az előző oldalon értesült arról, hogy a befejeződött hitelek célértéke nem teljesül. Talán a célérték az Aláíró alfolyamat feldolgozási késleltetései miatt nem teljesül.

# **Riasztások - Hiteligénylési meghibásodások**

A Riasztások eszközprimitívben előre meghatározott üzleti helyzetek riasztási értesítéseit tekintheti meg. A Jobb Hitelező előre meghatározott üzleti helyzetére példa az az eset, amikor a díjfizetési elvárások nem teljesülnek. Ezért ha az (eladási pont vagy POS díjnak is nevezett) becsült díjak egy bizonyos százaléknál nagyobb mértékben haladják meg a tényleges díjakat, akkor riasztási értesítés kerül előállításra. A Riasztások - Hiteligénylési meghibásodások eszközprimitív a riasztási értesítéseket sorolja fel, amelyek hiteligénylési meghibásodásokhoz előre meghatározott feltételek alapján kerültek előállításra. A Jobb Hitelező céljainak egyike, hogy minimálisra csökkentse ezen hiteligénylési hibák előfordulásait. Az előző oldalon azonban láthatta, hogy ebben a hónapban ez a cél nem teljesült.

**Fontos:** Mielőtt bármilyen módosítást alkalmazna az eszközprimitíven vagy magán az oldalon, az **Oldal szerkesztése** elemre kell kattintania, és ezután megjelenik az eszközprimitív paletta. Miután végzett a módosításokkal, mentse az oldalt, és kattintson a **Szerkesztés befejezése** lehetőségre a folytatáshoz.

#### *Riasztások olvasása*

A vörös szöveggel rendelkező riasztásokat a felhasználó még nem olvasta el. Tegye a következőket:

- 1. Kattintson a lista egyik olyan riasztására, amelynek vörös a szövege. Megnyílik egy ablak, amely a riasztás részleteit tartalmazza.
- 2. Az ablak bezárásához kattintson a **Bezárás** gombra. A riasztás színe feketére változik, ezzel jelezve, hogy a riasztás elolvasásra került.

#### *Riasztások rendszerezése*

A riasztási lista rendszerezéséhez hajtsa végre az alábbi műveletek bármelyikét:

- v Ha jelezni kívánja, hogy már látta a riasztást, akkor kattintson a **Megjelölés olvasottként** lehetőségre. A riasztás színe ekkor feketére változik.
- v Ha azt szeretné jelezni, hogy a riasztás továbbra is figyelmet igényel, akkor jelölje be a riasztás melletti jelölőnégyzetet, majd kattintson a **Megjelölés olvasatlanként** lehetőségre. A riasztás színe ekkor feketéről vörösre változik.
- v Ha a riasztás másolatát egy másik felhasználónak kívánja elküldeni, akkor jelölje be a riasztás melletti jelölőnégyzetet, majd kattintson a **Riasztás továbbítása** lehetőségre.
- v Ha el szeretné távolítani a riasztást a listáról, akkor jelölje be a riasztás melletti jelölőnégyzetet, majd kattintson az **Eltávolítás** lehetőségre.

Ezen feladat esetén úgy küldhet riasztást egy másik felhasználónak, ha bejelöli a mellette lévő jelölőnégyzetet,a **Riasztás továbbítása** lehetőségre kattint, majd megadja az admin felhasználói nevet. Ezután kattintson az **OK** gombra.

#### **Példányok - Aktív hitelek**

Az üzleti megfigyelésben egy *példány* az adatok egy bizonyos összeállítását jelenti, amelyet az IBM Business Process Manager dolgoz fel. A Jobb Hitelező esetében egy-egy adott hiteligénylés jelenti a példányokat. A Példányok - Aktív hitelek eszközprimitív az aktív (még be nem fejeződött) hitelek listáját jeleníti meg bizonyos mérőszámokkal együtt (mint például az egyes hitelek dollárösszege). Itt az igénylési hibákról értesülhet azáltal, hogy a Példányok - Aktív hitelek eszközprimitívet beállítja az információk Riasztások - Hiteligénylési meghibásodások eszközprimitívvel való megosztására.

#### *Megosztott tartalom megtekintése*

A Riasztások - Hiteligénylési meghibásodások eszközprimitívben található riasztási listán megfigyelheti, hogy a riasztások többsége a Díjfizetési meghibásodáshoz kapcsolódik. Ha ki szeretné deríteni a jelenség okát, akkor tegye a következőket:

1. Keresse meg a díjfizetésre vonatkozó riasztást, majd a Riasztásforrás oszlopban kattintson

a ikonra. A Példányok - Aktív hitelek eszközprimitív információkat jelenít meg az adott riasztást okozó hitelről.

- 2. Görgessen végig az oszlopokon addig, amíg meglátja a hitelügyintéző nevét (Robert Gump), majd kattintson az **Eredeti tartalom visszaállítása** gombra.
- 3. Térjen vissza a Riasztások Hiteligénylési meghibásodások eszközprimitívben található riasztáslistához és ismételje meg az 1. lépést.
- 4. Görgessen a hitelügyintéző nevéhez, és újból Robert Gump nevét fogja látni.
- 5. Kattintson az **Eredeti tartalom visszaállítása** gombra.

Felfedezte, hogy a Díjfizetési meghibásodások többségét a Robert Gump által kezelt hitelek okozták.

# <span id="page-10-0"></span>**3. fejezet Új hiteligénylések**

A riasztások áttekintését követően két fő érdeklődési területtel rendelkezik: az Aláírói teljesítményre és a díjfizetési meghibásodásokra kíváncsi. Ezért most a gyenge aláírói teljesítményt fogja megvizsgálni, valamint megállapítja, hogy mi okozza a sok díjfizetési riasztást.

### **KPI mutatók - Aktuális hónap hitelkivételei**

A KPI mutatók - Aktuális hónap hitelkivételei eszközprimitív segítségével nyomon követheti az új hitelek által okozott hibák számát. A cél az, hogy kevés hiba történjen. Innen megállapíthatja, hogy a díjfizetési hiba KPI mutató a küszöbérték felett van-e. Ez összhangban van a hitelek sikertelenségével és hibáival kapcsolatos korábbi megállapításokkal.

**Fontos:** Mielőtt bármilyen módosítást alkalmazna az eszközprimitíven vagy magán az oldalon, az **Oldal szerkesztése** elemre kell kattintania, és ezután megjelenik az eszközprimitív paletta. Miután végzett a módosításokkal, mentse az oldalt, és kattintson a **Szerkesztés befejezése** lehetőségre a folytatáshoz.

#### *KPI tartományok megjelenítése*

A KPI mutató vagy sáv tartományok adott halmaza szerint oszlik részekre. A tartományokat a hozzájuk tartozó kezdő és befejező értékek határozzák meg, így például 1000-től 5000-ig terjedhetnek. A KPI értékek a KPI tartományok egyikébe esnek. A KPI mutatók - Aktuális hónap hitelkivételei eszközprimitívben a tartományokat különféle színek ábrázolják az egyes KPI sávokon.

- 1. Válassza ki az Aktuális hónap díjfizetési meghibásodásai KPI sávot és mutasson az egérrel a bal szélső színre. A következő lebegő szöveget fogja látni: "Kiváló  $0-2$ ". Akkor "Kiváló" a tartomány neve, ha 0 a kezdőérték és 2 a végérték.
- 2. Mozgassa tovább az egeret a jobb oldalra. Amint egy eltérő színre lép át, egy új tartománymeghatározás kerül a képernyőn megjelenítésre. A következő tartományokat fogja látni: Nagyon jó, Jó, Gyenge és Nagyon gyenge.

#### *A KPI előzmény beállítása*

A következő eljárással most be fogja állítani a KPI előzményt az Aktuális hónap díjfizetési meghibásodásai KPI mutató számára, mellyel nyomon tudja követni a KPI értékeinek viselkedését, és így rendelkezni fog azokkal a történeti adatokkal, melyeket a későbbiekben az elemzéshez használhat majd fel.

1. Az Aktuális hónap díjfizetési meghibásodásai KPI sorban kattintson a Történet és

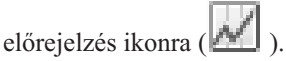

- 2. A KPI történet és előrejelzés ablakban válassza ki az **Ezen KPI történeti adatainak nyomkövetése** beállítást, ha az még nincs engedélyezve.
- 3. A KPI mutatóhoz tartozó előzményeket visszamenőlegesen is ki szeretné számítani, így múltbeli adatokat is bevonhat. Az időszak számára válassza ki az **Egy hónap** lehetőséget, majd kattintson a **Meglévő történeti adatok cseréje ezekkel az információkkal** beállításra.
- 4. Kattintson a **Számítás**, majd pedig az **OK** gombra.

#### *Riasztás létrehozása*

A KPI mutatók - Aktuális hónap hitelkivételei eszközprimitívben egy KPI mutató alapján létrehozhatja saját riasztását. Célja az, hogy biztosítani tudja: a díjfizetési meghibásodások nem növekednek a "Jó" tartomány fölé. Ha mégis ez történik, akkor azonnal értesítést kíván kapni.

A riasztás létrehozásához tegye a következőket:

1. Az Aktuális hónap díjfizetési meghibásodásai sorban kattintson a Riasztáskezelő ikonra

( ) a **Műveletek** oszlopban.

- 2. A riasztáskezelő ablakban kattintson az **Új riasztás** lehetőségre.
- 3. Adja meg a következő riasztásnevet: Díjfizetési meghibásodások romlása.
- 4. Adja meg a következő leírást: Az aktuális hónap díjfizetési meghibásodásainak száma a Jó tartomány fölé emelkedett.
- 5. A **Feltételek** részben győződjön meg róla, hogy az Aktuális hónap díjfizetési meghibásodásai lehetőség fel van sorolva a **KPI neve** oszlopban.
- 6. A **Feltétel** oszlopban kattintson a "Kattintson a feltétel kiválasztásához" szövegre, majd a lefelé nyílra a feltételek menü megjelenítéséhez. Válassza a **Tartomány fölött** lehetőséget.
- 7. Az **Érték** oszlopban kattintson a "Kattintson az érték kiválasztásához" szövegre, majd a lefelé nyílra az értékek menü megjelenítéséhez. Válassza a **Jó** lehetőséget.
- 8. Az **Időzítés** részben adja meg úgy a következő értékeket, hogy a feltétel mától kezdődően minden nap kiválasztásra kerüljön, és csak abban az esetben kapjon - egyszer - értesítést, ha a feltétel teljesül.
	- v **Feltételek ellenőrzésének gyakorisága**: Nap, 1
	- v **Értesítések kezdetének ideje**: Válassza ki az aktuális dátumot és a helyi időzónát.
	- v **Értesítési gyakoriság**: Csak egyszer, ha a feltétel teljesül
- 9. Kattintson a **Riasztás tartalma** lapra. Ez az a hely, ahol megtekintheti a riasztás tartalmát és választható módon saját üzenetet is megadhat.
- 10. Kattintson az **Értesítés** lapra. Ezen a lapon az értesítés módszereit választhatja ki, valamint végrehajthatja a címzettek felvételét. Az értesítési módszerek számára alapértelmezésben a **Műszerfal** beállítás van kijelölve, ami azt jelenti, hogy ha a feltétel teljesül, akkor a riasztást a műszerfalon kapja meg.
- 11. A riasztás mentéséhez kattintson az OK **OK** gombra. Megjelenik egy üzenet annak megerősítésére, hogy a riasztás sikeresen létrehozásra került.
- 12. Kattintson az **OK** gombra. Az új riasztás megjelenik az Aktuális hónap díjfizetési meghibásodásai KPI mutató riasztási listájában.
- 13. A KPI mutatók Aktuális hónap hitelkivételei eszközprimitívhez való visszatéréshez kattintson a **Bezárás** gombra.

# **Példányok - Új jelzáloghitelek**

A Példányok - Új jelzáloghitelek eszközprimitív az összes új hitel listáját jeleníti meg. Korábban azt vette észre, hogy Robert Gump hitelügyintéző rendelkezett a legtöbb díjfizetési meghibásodással, ezért ezt a listát hitelügyintéző szerint kívánja rendezni.

#### *Rendezési funkció engedélyezése egy oszlop számára*

- 1. Ha az oldal szerkesztési módban van, kattintson az **Oldal szerkesztése** lehetőségre.
- 2. A Példányok Új jelzáloghitelek eszközprimitívből kattintson az eszközprimitív menü ikonra és válassza a **Beállítások szerkesztése** lehetőséget.
- 3. Kattintson a **Rendezés** lapra.
- 4. Mozgassa át a **Hitelbróker** mérőt a **Rendelkezésre áll** listából a **Kiválasztott** listába, majd kattintson az **OK** gombra az eszközprimitívhez visszajutás érdekében.
- 5. A hitelbróker-lista növekvő vagy fordított sorrendű rendezéséhez vigye az egérmutatót a **Hitelbróker** oszlopfejlécre és kattintson a rendezés ikonra.

A rendezett listában vegye észre, hogy az új, Robert Gump nevű alkalmazotthoz tartozó hitelek nagy kölcsönöknek (*jumbo* hiteleknek) látszanak. Nem szokásos eljárás, hogy az új alkalmazottak jumbo kölcsönök gazdái legyenek.

Ezután Ön részletesebben megnézi Robert Gump valamelyik nagy összegű hitelpéldányát, hogy további információkat gyűjtsön a hitelről. A további információk megtekintésének eredményeként megerősítheti, hogy az ügyintézőhöz tartozó díjfizetés valóban kívül esik a várt célokon.

#### *További információk szerzése*

Most már tudja, hogy Robert Gump nagyszámú díjfizetési meghibásodással és számos nagy összegű hitellel rendelkezik a portfoliójában, ami szokatlan egy olyan hitelügyintézőnél, aki még új a cégnél. Robert Gump nagy összegű hiteleiről a Példányok - Új jelzáloghitelek eszközprimitívben tudhat meg további részleteket.

A részletes utánajáráshoz a további információk megszerzése érdekében tegye a következőket:

1. A felülvizsgálni kívánt hitelnél menjen a **Hitel beállítási részletek** oszlopra és kattintson

a **Leszármazott példányok megjelenítése** ikonra ( ). Ekkor a képernyőn kiegészítő információk kerülnek megjelenítésre a hitelpéldányról.

2. Az eszközprimitív menüben válassza a **Frissítés** lehetőséget a listába visszajutáshoz.

Ha megvizsgálja a Robert Gump portfoliójában lévő többi hitelt, ugyanazokat a díjfizetési problémákat fogja találni, így megállapíthatja, hogy egy megoldandó probléma merült fel. Erre a problémára úgy reagálhat, hogy díjfizetési képzést biztosít az adott hitelügyintézőnek.

3. Kattintson a **Szerkesztés befejezése** lehetőségre az oldal mentéséhez és folytassa a következő lappal.

# <span id="page-14-0"></span>**4. fejezet Egyéb hiteligénylések**

Az Egyéb hiteligénylések oldal az összes olyan aktív hiteligénylés részletes példányát tartalmazza az elmúlt három hónapból, amely az automatizált hitelbeállítási alfolyamat felett van. Az adatszűrők felvételét is elvégezheti, amennyiben a példányokat csak az érdeklődésére számot tartókra kívánja korlátozni. Az oldalon található eszközprimitívek igénybevételével további információkat is kaphat, melyek segítenek majd az aktuális problémák megoldásához szükséges lépések meghatározásában.

# **Példányok - Folyamatban lévő hitelek**

A Példányok - Folyamatban lévő hitelek eszközprimitív a Jobb Hitelező hitelezési rendszerében található összes aktív hitelt megjeleníti. Minden olyan hitelt tartalmaz, mely az aktuális hónapban került megnyitásra, még nem fejeződött be, de már áthaladt az automatizált hitelbeállítási alfolyamaton.

**Fontos:** Mielőtt bármilyen módosítást alkalmazna az eszközprimitíven vagy magán az oldalon, az **Oldal szerkesztése** elemre kell kattintania, és ezután megjelenik az eszközprimitív paletta. Miután végzett a módosításokkal, mentse az oldalt, és kattintson a **Szerkesztés befejezése** lehetőségre a folytatáshoz.

#### *Lista szűrése*

A példányadatok listáján végzett szűrés egy másik módszert biztosít arra az esetre, ha csak bizonyos példányokat kíván megjeleníteni.

A példányadatok szűréséhez tegye a következőket:

- 1. A Példányok Folyamatban lévő hitelek eszközprimitív menüben válassza a **Beállítások szerkesztése** lehetőséget. Ekkor megnyílnak a konfigurációs beállítások.
- 2. Válassza a **Szűrő** lapot.
- 3. Az új adatszűrő felvételéhez kattintson a **Hozzáadás** gombra.
- 4. A **Mérőszám** oszlopban válassza ki a **Hitel állapota** értéket.
- 5. Az **Operátor** oszlopban válassza ki az **egyenlő** lehetőséget.
- 6. Az **Érték** oszlopban adja meg a Feldolgozó-érvényesítő és Aláíró állapotot.
- 7. Kattintson az **Alkalmaz** gombra. A példányértékek frissítésre kerülnek.
- 8. Kattintson az **OK** gombra.

# **Példányok - Befejeződött hitelek feldolgozási idejének lebontása**

Most már egyaránt készen áll a Feldolgozó-érvényesítő és az Aláíró alfolyamat tényleges feldolgozási idejének további vizsgálatára. A Példányok - Befejeződött hitelek feldolgozási idejének lebontása eszközprimitív részletes információkat nyújt az egyes részfolyamatokban található befejeződött hitelek feldolgozási idejéről. Ezen információk áttekintése révén birtokába juthat néhány olyan történeti adatpontnak, mely hasznos lehet az aktuális probléma elemzéséhez.

#### *Példányok megjelenítésének módosítása*

A Példányok - Folyamatban lévő hitelek eszközprimitívben láthatta, hogy a Feldolgozó-érvényesítő és Aláíró állapotban lévő hitelek többségét Gerald Mander ügyintéző birtokolja. Tudni szeretné, hogy a múltban is ez a minta volt-e megfigyelhető. A Példányok - Befejeződött hitelek feldolgozási idejének lebontása eszközprimitívben azonban nem szerepel Hitelügyintéző oszlop.

Az oszlop hozzáadásához tegye a következőket:

- 1. A Példányok Befejeződött hitelek feldolgozási idejének lebontása eszközprimitív menüjében kattintson a **Beállítások szerkesztése** menüpontra. A konfigurációs beállítások a **Megjelenítés/Elrejtés** lapon nyílnak meg.
- 2. A **Megjelenítendő oszlopok kiválasztása** alatt mozgassa át a hitelbrókert a **Rendelkezésre áll** listából a **Kiválasztott** listába.
- 3. A felfelé és a lefelé mutató nyíllal helyezze oda az oszlopot, ahol meg szeretné azt jeleníteni.
- 4. Kattintson az **OK** gombra. A lista megjeleníti a kiegészítő oszlopot.

Következő célja annak kiderítése, hogy vajon Gerald Mander számára tart-e a leghosszabb ideig a Feldolgozó-érvényesítő vagy az Aláíró alfolyamat végrehajtása. Ha igen, akkor képes lehet megtalálni a probléma okát, amennyiben fel tudja venni a kapcsolatot a Gerald Mander hiteleihez tartozó érvényesítő és aláíró ügyintézőkkel. A lehetőségeket adott ügyintézőkre kívánja leszűkíteni.

#### *Adatok rendezése az oszlopokban*

A Példányok - Befejeződött hitelek feldolgozási idejének lebontása eszközprimitív beállításához, hogy bármely oszlop alapján rendezhető legyen, hajtsa végre a következő lépéseket:

- 1. Ha az oldal szerkesztési módban van, kattintson az **Oldal szerkesztése** lehetőségre.
- 2. A Példányok Befejeződött hitelek feldolgozási idejének lebontása eszközprimitív menüjében kattintson a **Beállítások szerkesztése** menüpontra.
- 3. Kattintson a **Rendezés** lapra.
- 4. A **Válassza ki azokat az oszlopokat, amelyeknek támogatniuk kell a rendezést** alatt

válassza ki az **Összes mutatószám kiválasztása** gombra kattintva (**PEPI**). Az összes mutatószám áthelyezésre kerül a *Rendelkezésre álló* listából a *Kiválasztott* listába.

- 5. Kattintson az **OK** gombra a módosítások mentéséhez és térjen vissza az eszközprimitívhez.
- 6. Vigye az egérmutatót az egyes oszlopfejlécek fölé a rendelkezésre álló rendezési és szűrési lehetőségek megjelenítéséhez.

Azt is megfigyelheti, hogy a két alfolyamat közül az Aláíró állapot következetesen hosszabb időt vesz igénybe, mint a Feldolgozó-érvényesítő állapot. Mivel ezt az Aláíró ügyintézővel kívánja továbbvizsgálni, az adatokat vesszőkkel elválasztott (CSV) fájlba exportálja, így a vezető táblázatot készíthet az adatokból.

# <span id="page-16-0"></span>**5. fejezet Jelentések és elemzés**

A Jelentések és elemzés oldalon a Jobb Hitelező üzleti teljesítményéről tekinthet meg jelentéseket, valamint az információk exportálása révén PDF fájlokat vagy táblázatokat hozhat létre. A Jelentésmegjelenítő és a KPI-előzmények és -előrejelzések eszközprimitívek használatával sok módszerrel elemezheti a teljesítmény adatokat.

**Megjegyzés:** Az oldalon szereplő feladatok végrehajtása előtt állítsa be böngészőjét, hogy az engedélyezze az előugró ablakok megjelenítését.

### **Jelentésmegjelenítő - A befejezett hitelek havi összesített száma**

Az Üzlet egy pillantásra oldalon található KPI mutatók - Általános pénzügyi teljesítmény eszközprimitívből láthatja, hogy az aktuális éves mennyiségek továbbra is az év megfelelő időszakához tartozó elvárásokon belül alakulnak. Az aktuális havi mennyiségek érdeklik. A befejeződött hitelek éves mennyisége a Jobb Hitelező legfontosabb teljesítményjelzője, azonban a megfelelő év végi teljesítményhez az is fontos, hogy a havi célok teljesüljenek. A Jelentés-megjelenítő - Befejeződött hitelek összmennyisége eszközprimitív a befejeződött hitelek összmennyiségéről havi és éves információkat is biztosít.

A Jelentés-megjelenítő - Befejeződött hitelek összmennyisége eszközprimitív segítségével átfogó képet kaphat arról, hogy miként is teljesít a cég az egyes hónapokban.

#### *Diagramtípus módosítása*

A Jelentés-megjelenítő - Befejeződött hitelek havi összmennyisége eszközprimitív kezdetben egy sávdiagram stílusú ábrát jelenít meg. A diagram típusának módosításához vonaldiagramra, kattintson a jobb egérgombbal a sordiagramra és jelölje ki a **Megjelenítési típus módosítása** > **Vonaldiagram** lehetőséget.

#### *Tényleges értékek megjelenítése*

Ha látni szeretné a befejeződött hitelek tényleges mennyiségét az egyes hónapokban, akkor vigye az egérmutatót a diagramon található egyes adatpontok fölé. Az így megjelenített lebegő szöveg megmutatja a tényleges mennyiségek értékét.

#### *A jelentés nyomtatása*

A jelentés ezen pillanatképének nyomtatásához válassza a **Tevékenységek** > **Exportálási formátum** > **PDF** (vagy bármely más tetszőleges formátumot is kiválaszthat) lehetőséget. .

### **KPI történet és előrejelzés - KPI elemzés**

A KPI történet és előrejelzés - KPI elemzés eszközprimitív lehetővé teszi az eddigi KPI értékek idősoros elemzését és a jövőbeli értékek trendjének előrejelzését. Például azt szeretné tudni, hogy miként teljesített a Befejeződött hitelek összmennyisége KPI mutató a múltban, tekintve, hogy ma nem teljesít igazán jól. Az eszközprimitív pillanatnyilag az adott KPI mutató történetét egy egyéves időszakra vonatkozóan jeleníti meg. Az időkeretet a diagram felett található rögzített időszak gombok valamelyikére kattintva, vagy egy specifikus időszak megadásával, a kezdési és befejezési időpontválasztók használatával módosíthatja. Emellett azt is megváltoztathatja, hogy az adatpontok milyen sűrűn kerüljenek megjelenítésre (például

óránként vagy naponta). Ebben a példában a napi KPI értékekre kíváncsi az év elejétől kezdve. Ehhez kattintson az **YTD** lehetőségre, majd az **Adatpontok megjelenítése** részben válassza ki a **Naponta** értéket.

Amikor az oldal szerkesztési módban van, akkor módosíthatja az eszközprimitív beállításait és kiválaszthatja a megjelenítendő KPI-t, a használandó előrejelzési modellt és hogy alapértelmezésben mennyi előzményt szeretne látni.

A KPI történet és előrejelzés - KPI elemzés eszközprimitív segítségével lehetősége van a KPI értékek trendjének előrejelzésére. Ha a KPI előrejelzés beállításra került és vannak rendelkezésre álló adatok, akkor az előrejelzett értékek különálló pontokként jelennek meg a diagramon. Vegye figyelembe, hogy a KPI előrejelzések óránként kerülnek frissítésre, így előfordulhat, hogy a modell telepítése után az előrejelzések nem lesznek azonnal elérhetőek.

### **Jelentés-megjelenítő - Hitelelemzés**

A Jelentés-megjelenítő - Hitelelemzés eszközprimitívben mérések és dimenziók állnak rendelkezésre a hitelek további elemezéséhez. A *Mérés* egy olyan számítás, amely nyers adatokra épül. A mérések egy-egy mérőszámra - például a hitelösszegre - mutatnak és meghatároznak egy összesítő függvényt, mely például az átlag vagy az összeg függvény lehet. A mérések a példányinformációkat hasznos információkká, így például az átlagos hitelösszeg értékévé vagy az összes hiteligénylés mennyiségévé alakítják.

#### *Egyéni teljesítmény megjelenítése mérések használatával*

Ha a hitelügyintézők egyéni teljesítményének elemzéséhez méréseket kíván használni, akkor tegye a következőket:

- 1. A **Mérések** mezőben válassza az **Összes hiteligénylés száma** lehetőséget. Alapértelmezésben a képernyőn ekkor megjelenítésre kerül az összes hitelügyintézőhöz tartozó hiteligénylések összesített mennyisége.
- 2. Ha látni szeretné ezen hiteligénylések hitelügyintézők közötti eloszlását, akkor kattintson a jobb egérgombbal a **Hitelügyintéző (Összes)** elemre, majd válassza az előugró menü **Részletezés** menüpontját. Ekkor megtekintheti a Gerald Mander, Joan Smith és Robert Gump közötti eloszlásokat.

#### *A hitelezési folyamat állapotának részletezése*

Ha további dimenziók alapján folytatni kívánja az elemzést, akkor tegye a következőket. A példában a "hitelügyintéző" az egyik dimenzió. A másik dimenziót a Hitelezési folyamat állapota jelenti.

- 1. Lekövetéssel a képernyőn megjelenik a hiteligénylések három hitelügyintéző közötti eloszlása.
- 2. Kattintson a jobb egérgombbal a **Hitelügyintéző (Összes)** lehetőségre a rácsban és válassza a **Ráközelítés** lehetőséget.

Minden ügyintéző esetében áttekintheti a kölcsöneik eloszlását, az egyes kölcsönök állapota alapján. Gerald Mander rendelkezik a legtöbb alkalmazással a Feldolgozó érvényesítő és az Aláírási állapotban.

Hasonló típusú elemzések elvégzésére kiválaszthat más méréseket is a **Tevékenység** > **Jelentés szerkesztése** lehetőség kiválasztásával, majd a jelentés szerkesztési ablakában módosíthatja a sávdiagram és a rács alapértelmezett mérését egy mérés áthúzásával a jobb panelen található mérések fájából a sávdiagramra és rácsra.

# <span id="page-18-0"></span>**6. fejezet Felügyeleti eszközök**

A Felügyeleti eszközök oldalon a Riasztáskezelő és a KPI-kezelő eszközprimitív segítségével karbantartási feladatokat végezhet el a Jobb Hitelező riasztásain és KPI mutatóin.

### **A Riasztáskezelő eszközprimitív**

A Riasztáskezelő eszközprimitív segítségével fel- vagy leiratkozhat a riasztási értesítésekről, valamint rendelkezhet arról, hogy e-mail postafiókba, személyhívóra vagy mobiltelefonra kéri az értesítés elküldését.

**Fontos:** Mielőtt bármilyen módosítást alkalmazna az eszközprimitíven vagy magán az oldalon, az **Oldal szerkesztése** elemre kell kattintania, és ezután megjelenik az eszközprimitív paletta. Miután végzett a módosításokkal, mentse az oldalt, és kattintson a **Szerkesztés befejezése** lehetőségre a folytatáshoz.

#### *A riasztási feliratkozások beállításainak módosítása*

Tegyük fel, hogy a díjfizetés követésével foglalkozik, és amilyen gyorsan csak lehet, értesítést kíván kapni, amint a díjfizetési elvárások nem teljesülnek. Előfordul, hogy amikor az irodán kívül dolgozik, nem képes elérni a Jobb Hitelező területen található műszerfalat (például az Üzleti riasztások oldalt), így a műszerfal mellett e-mail üzenetben és telefonon is fogadni szeretné a riasztásokat. A riasztási feliratkozások beállításainak megadásához tegye a következőket:

A Díjfizetési riasztás számára jelölje be a **Műszerfali riasztás**, **Mobiltelefon** és **E-mail** jelölőnégyzeteket, majd kattintson a **Mentés** gombra.

# **A KPI-kezelő eszközprimitív**

A KPI-kezelő eszközprimitív használatával KPI mutatókat határozhat meg, másolhat és módosíthat; KPI tulajdonságokat tekinthet meg; riasztásokat tekinthet meg és hozhat létre KPI mutatókhoz, és beállításokat konfigurálhat történeti és előrejelzési adatok gyűjtéséhez.

#### *KPI mutatók listájának megjelenítése egy adott modellhez*

Tegyük fel, hogy már értesül a Jobb Hitelező néhány aktuális havi és éves KPI mutatójáról, azonban meg szeretné tekinteni, hogy még milyen egyéb KPI mutatók léteznek. Tegye a következőket:

- 1. A **Modell** mezőben válassza a Jobb Hitelező BAM bemutató lehetőséget.
- 2. Az ezen modellhez meghatározott összes KPI mutató megtekintéséhez a **Változat** mezőben válassza az Összes lehetőséget. A KPI mutatók listája megjelenik a képernyőn.

#### *Tartományok színének módosítása*

- 1. Válassza ki a **Befejeződött hitelek éves aktuális száma** KPI mutatót, majd kattintson a **Műveletek** > **Tulajdonságok** menüpontra. A képernyőn ekkor megnyitásra kerül a KPI mutató tulajdonságai ablak.
- 2. Válassza ki a **Tartomány** lapot.
- 3. Az alacsony tartomány esetén a színpaletta megtekintéséhez kattintson a színmintagyűjteményre, válassza ki a sárga egyik árnyalatát, majd végül kattintson az **OK** gombra.
- 4. Kattintson az **Alkalmaz** gombra, majd a mutató eszközprimitívből való megjelenítésének teszteléséhez kattintson az **Előzetes megtekintés** lapra.
- 5. Kattintson az **OK** gombra a KPI tulajdonságok ablak bezárásához.

#### *Egy előrejelzési modell létrehozása*

- 1. Továbbra is a Jobb Hitelező BAM bemutató modellt használva, válassza ki a **Folyó havi átlagos hitelkérelmek mértéke (ezer)** fontos teljesítménymutatót, majd kattintson a **Műveletek** > **Előzmények és előrejelzés** elemre.
- 2. A **KPI előzmények** részben válassza a **Történeti adatok követése ehhez a KPI mutatóhoz** lehetőséget, majd kattintson az **Alkalmaz** gombra.
- 3. Válassza a **KPI előrejelzésének engedélyezése a KPI történeti adatai alapján** lehetőséget, majd kattintson az **Új modell** gombra. Az Előrejelzési modell meghatározás ablak megjelenik.
- 4. Írja be az információkat az előrejelzési modellhez:
	- a. Írja be a **Modell neve** mezőbe, hogy: Folyó havi átlagos hitelkérelmek mértékének előrejelzése
	- b. Az **Előrejelzési adatpontok** alatt jelölje ki a **Naponta egyszer** lehetőséget.
	- c. Írja be az **Előrejelzés időtartama** részbe a 180 értéket, majd kattintson az **OK** gombra az előrejelzési modell mentéséhez. Megjelenik az új modell neve a modellek listájában.
	- d. Kattintson az **OK** gombra, hogy visszatérjen a KPI-kezelőhöz.

Egy előrejelzési diagram megtekintéséhez menjen a KPI-előzmények és -előrejelzések részhez.

**Megjegyzés:** Ha a **KPI előrejelzésének engedélyezése a KPI történeti adatai alapján** beállítás engedélyezése előtt létrehoz egy előrejelzési modellt, akár egy órába is telhet, míg bármilyen adatot megtekinthet az eszközprimitívből, mivel az adatok feltöltése a IBM Business Process Manager kiszolgálóra óránként történik.